# **Getting an overview of your Precise for SAP application**

This section includes the following topics:

- [About the Dashboard tab](#page-0-0)
- [How the Dashboard tab is structured](#page-0-1)
- [How the Dashboard can help you identify performance problems](#page-3-0)

# <span id="page-0-0"></span>About the Dashboard tab

The Dashboard tab provides a comprehensive overview of all SAP systems in a selected application. The Dashboard tab serves as the starting point for your in-depth analysis since it displays a preview of the information that is available in some of the other tabs and enables you to view relevant information on the selected application without having to open each of the tabs. This simplifies and shortens the time required to view information. The Dashboard tab also enables you to view summarized data, such as the activities of all monitored SAP systems, and to compare systems in terms of Response Time and Availability. See [About Precise for SAP tabs,](https://wiki.idera.com/display/Precise/Precise+for+SAP+basics#PreciseforSAPbasics-AboutPreciseforSAPtabs) [About the Activity tab,](https://wiki.idera.com/display/Precise/Examining+Precise+for+SAP+performance+over+time#ExaminingPreciseforSAPperformanceovertime-AbouttheActivitytab) [About the Availability tab,](https://wiki.idera.com/display/Precise/Checking+system+availability#Checkingsystemavailability-AbouttheAvailabilitytab) and [About the Jobs tab](https://wiki.idera.com/display/Precise/Isolating+batch+job+performance+issues#Isolatingbatchjobperformanceissues-AbouttheJobstab).

# <span id="page-0-1"></span>How the Dashboard tab is structured

The Dashboard tab is divided into two areas—the Main area and the Instance Details area. The Main area lists all the SAP systems that are monitored by Precise for SAP in the selected application.

The Instance Details area provides comparative information regarding the selected system.

The following table describes the various tabs available in the Instance Details area that enable you to view additional information on the selected system.

**Table 1** Information displayed in the Instance Details area

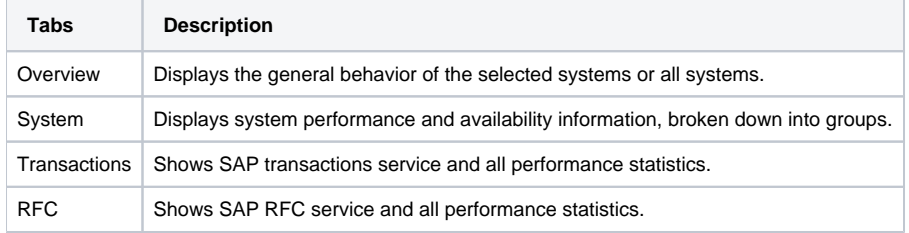

### **About the Main area in the Dashboard tab**

The All SAP Systems table displayed in the Main area lists all the systems monitored by your SAP system. Each row corresponds to a system.

The following table shows the information displayed in the All SAP Systems table.

#### **Table 2** All SAP Systems table

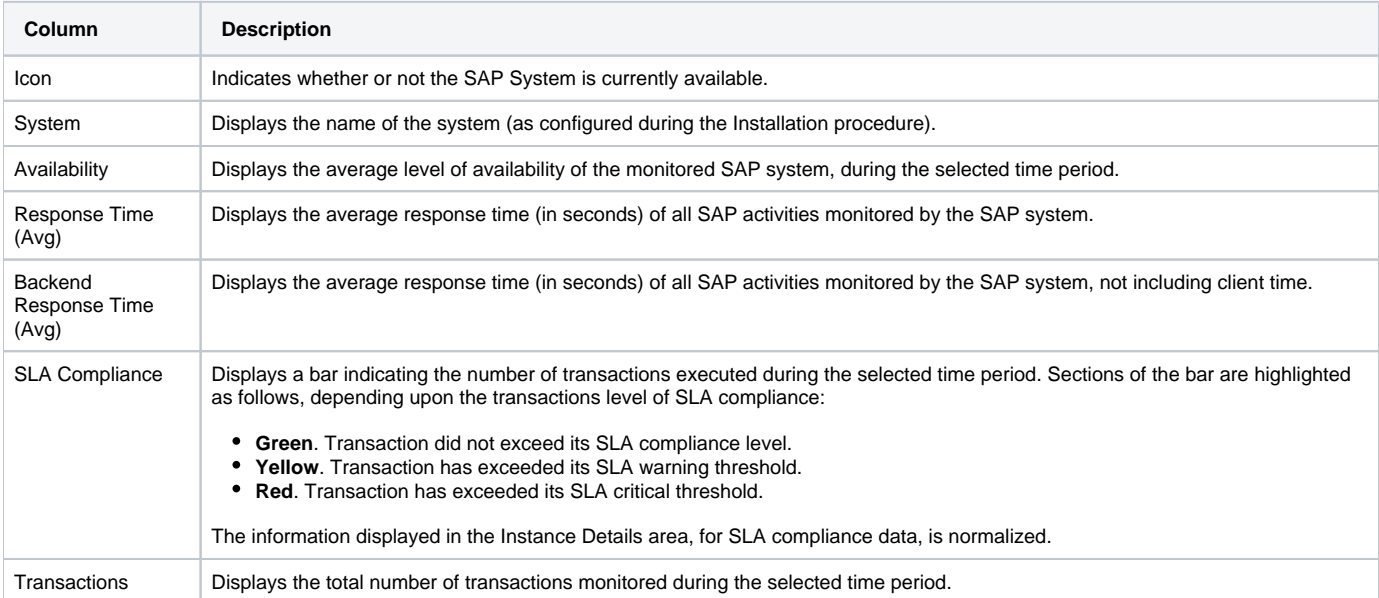

### **About the Instance Details area in the Dashboard tab**

This area summarizes the general behavior of the selected system or systems. Clicking on the hyperlink for specific data items launches, in context, the related tab from which the data was derived, enabling you to quickly carry out a more in-depth investigation.

### **Gaining an overview of system availability**

The Overview tab displays the general behavior of the selected system or systems, within the specified time frame. This allows you to view, at a glance, the status of your system's availability and workload.

The following table shows the general information displayed for the selected systems.

**Table 3** Information displayed in the Overview

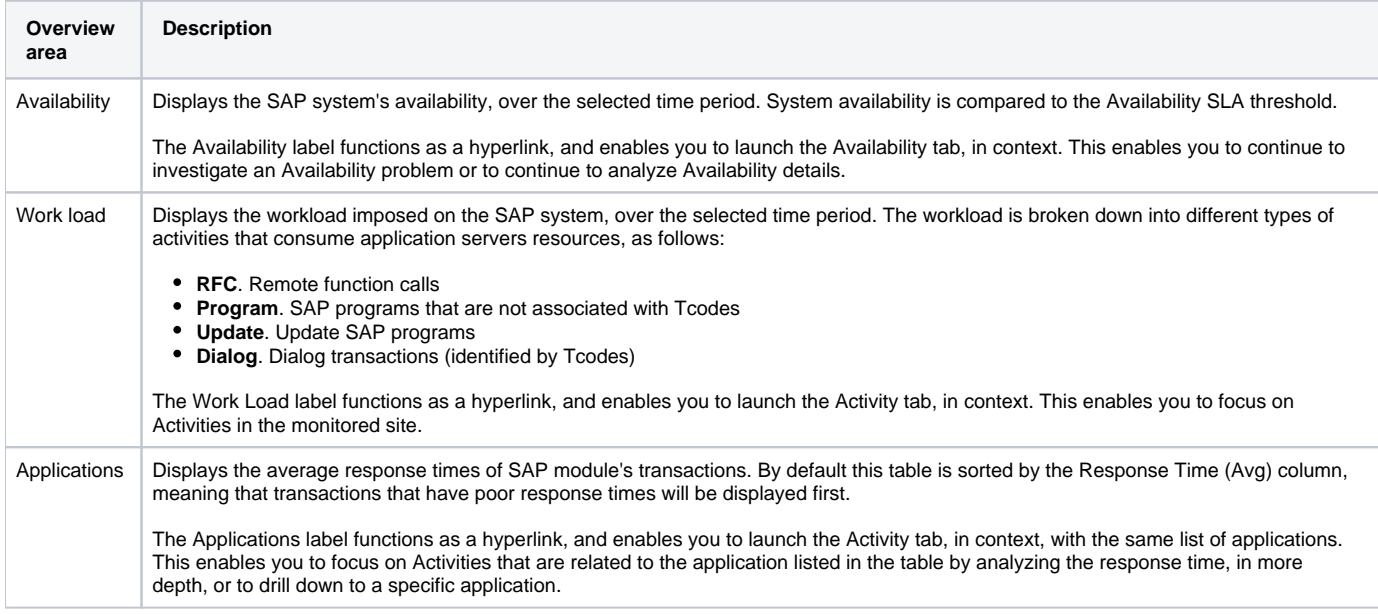

## **Viewing system performance and availability**

The System view displays performance and availability information of the monitored SAP systems. The following table describes the information displayed for the monitored SAP systems.

#### **Table 4** Information displayed for monitored SAP systems

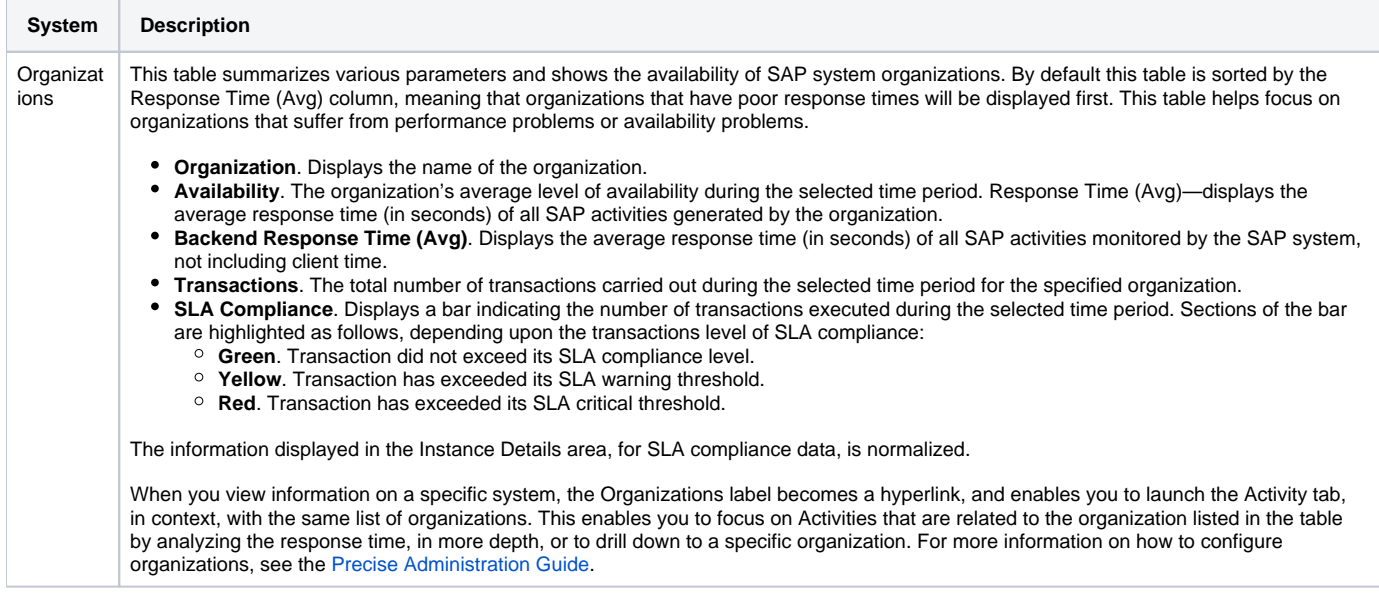

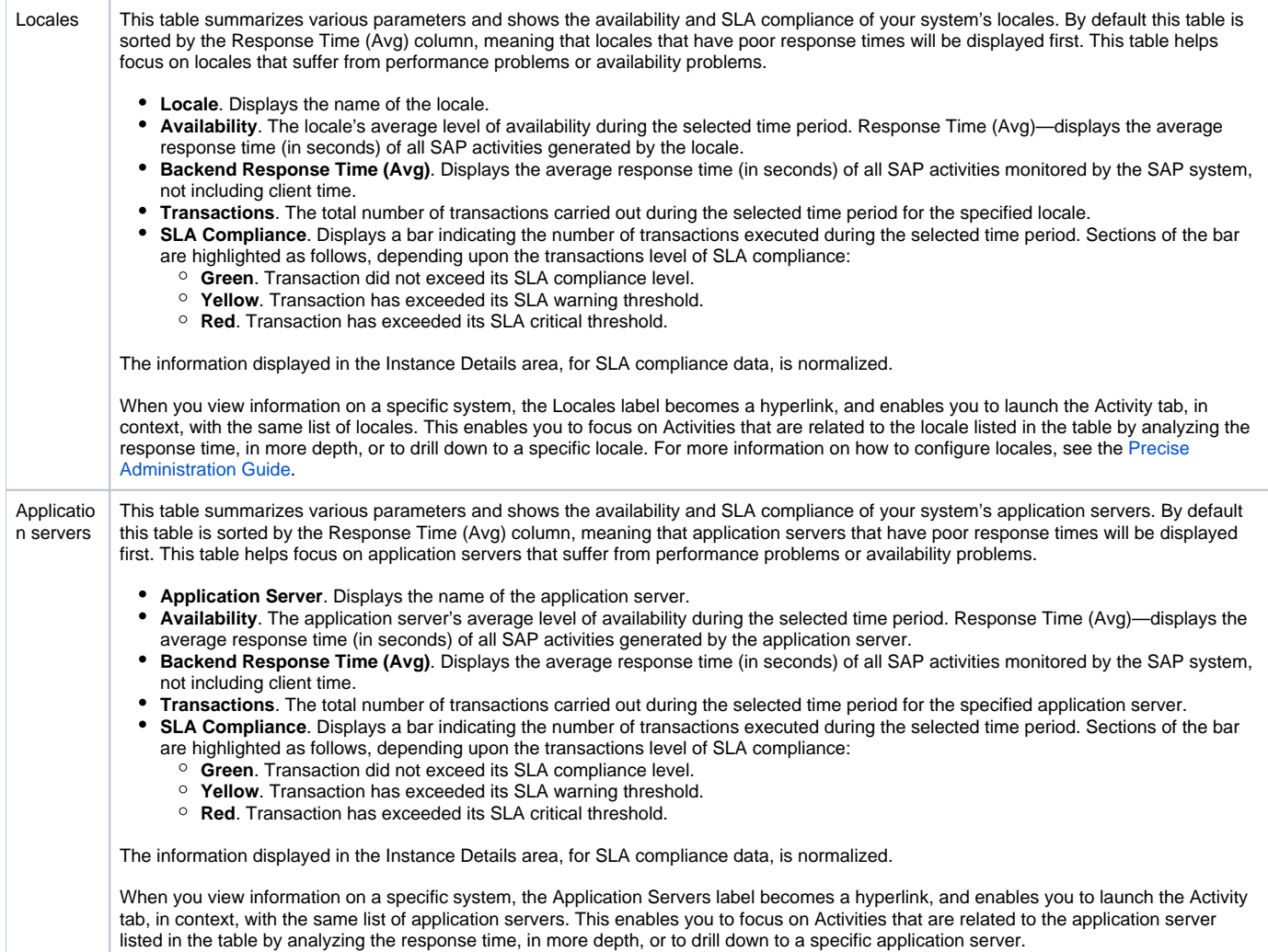

# **Viewing SAP transactions and performance data**

The Transactions view displays the SAP transaction's service and performance data. The following table describes the information displayed in the Transactions view.

**Table 5** Information displayed in the Transactions view

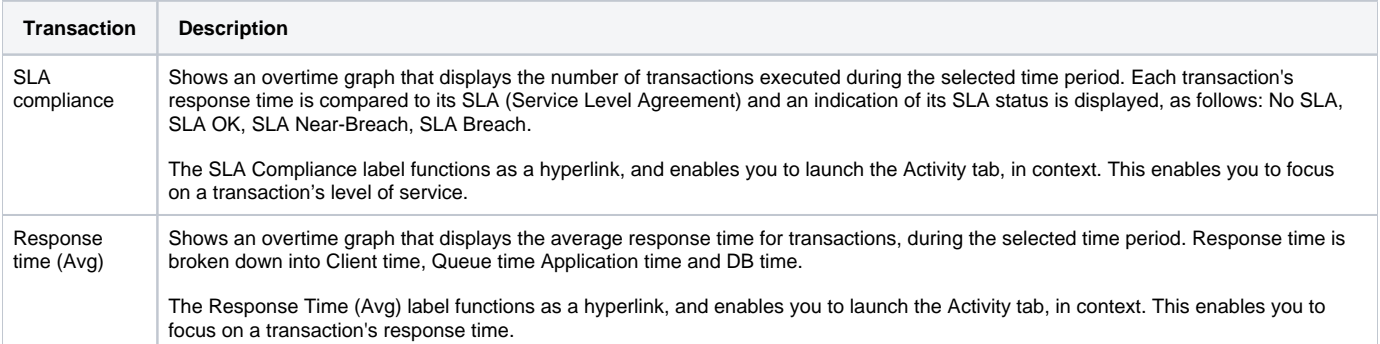

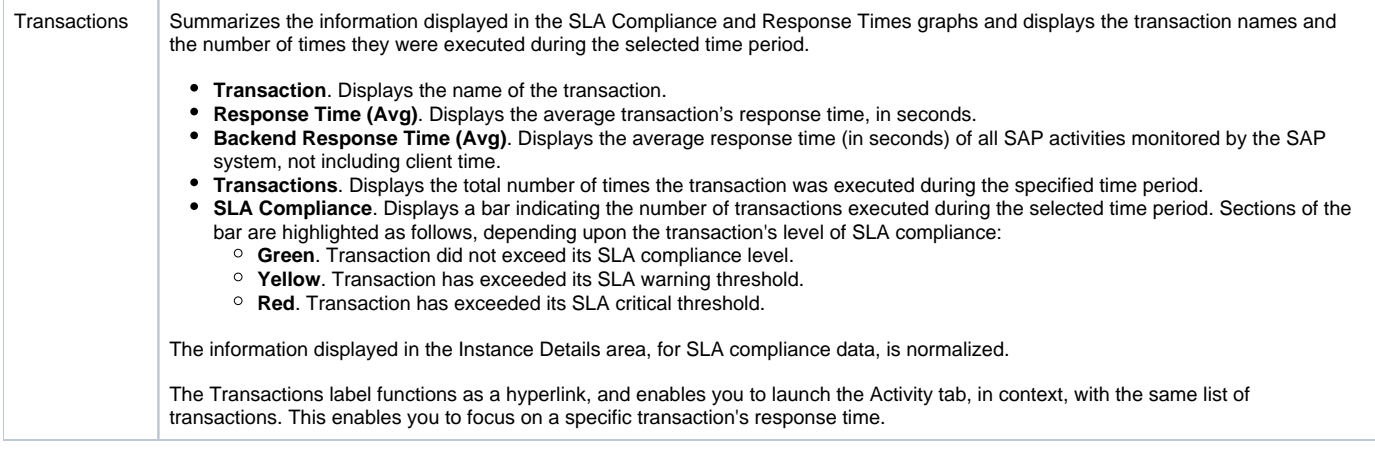

# **Viewing RFC service and performance data**

The RFC view displays the SAP RFC service and performance data.

The following table describes the RFC service and performance data displayed in the RFC area.

**Table 6** RFC service and performance data

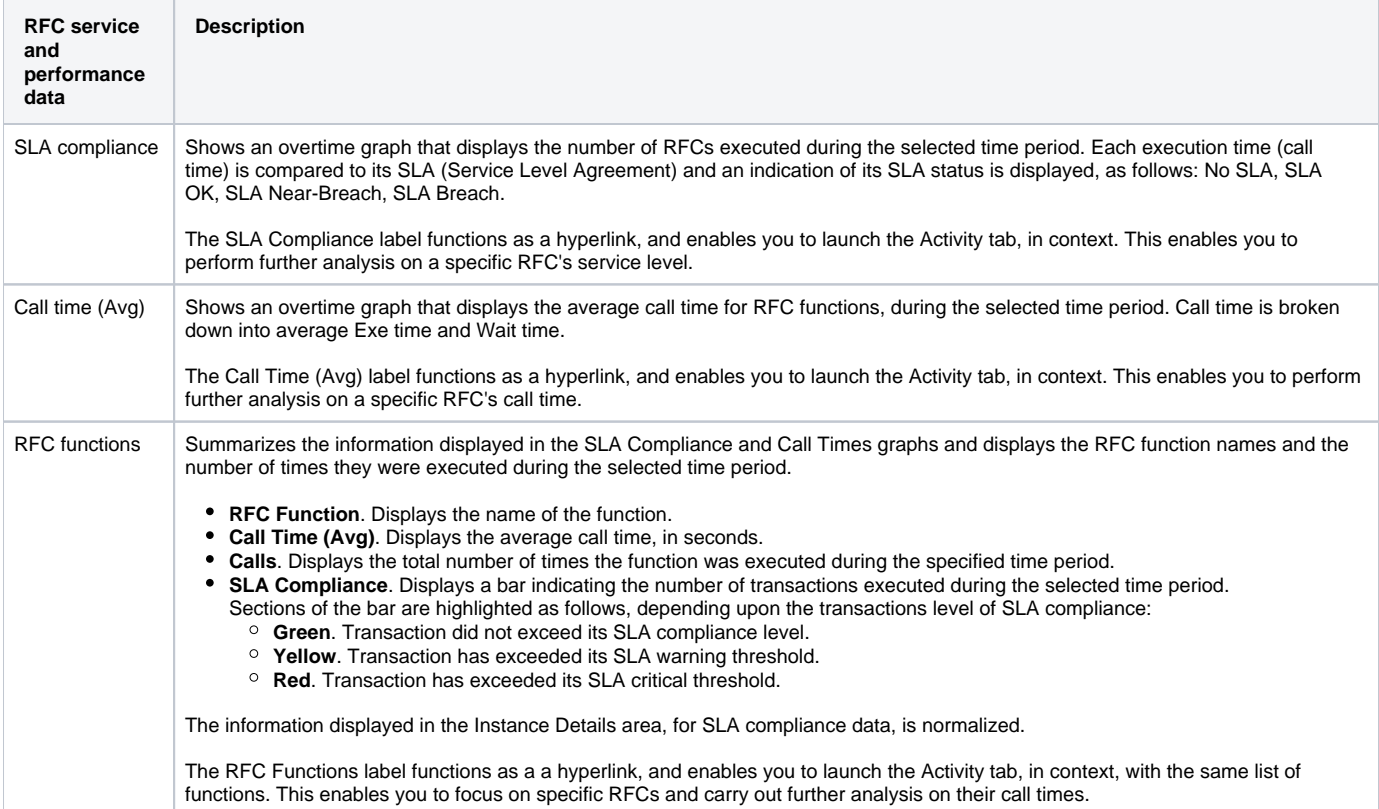

# <span id="page-3-0"></span>How the Dashboard can help you identify performance problems

You can identify a performance problem by doing one or more of the following:

- [Identifying which SAP systems are currently down](#page-3-1)
- [Comparing the response time and availability of different SAP systems](#page-4-0)
- [Examining system behavior](#page-4-1)

# <span id="page-3-1"></span>**Identifying which SAP systems are currently down**

The Dashboard tab displays a list of all your SAP systems and their level of availability. A status icon located in the first column of the All SAP Systems table shows the current status of the SAP system. This is a good place to start your analysis. When the non-availability icon is displayed, this indicates that a system has stopped running, its application servers are not available and it is not possible to connect to the system. You can focus on this system and view the Availability graph in the Overview tab. Verify that the relevant time range is selected.

The Availability graph shows you whether the downtime period started now or whether your system has been unavailable for a period of time. It is possible to select a different time frame to gauge the availability of the system in question, for different periods of time.

### <span id="page-4-0"></span>**Comparing the response time and availability of different SAP systems**

The Main area of the Dashboard tab displays a list of all SAP Systems that are part of your application and enables you to examine differences in their availability and in the average response times that users are experiencing for each systems.

The SLA Compliance column shows you how each system is performing, in reference to its SLA setting. A red section in the stacked bar graph indicates whether a system is experiencing a performance problem and whether users are experiencing poor response times.

You can sort the list according to the Availability column to determine which systems have the poorest level availability within the selected time frame. You can do the same with the response time and determine which systems show the poorest average response time level for their transactions.

Notice that those two indicators are not always correlated and there can be systems that show a poor availability level yet a very good (low) response time. This would mean that the system is experiencing availability problems and was unavailable for all or much of the time users were trying to access the system, but whenever the system was available, the response time was good.

Having a high level of availability and poor response times may indicate that the system is available most of the time, but is still experiencing performance problems.

Scrolling to the Transactions column in the All SAP Systems table enables you to compare systems in terms of transaction volume.

#### <span id="page-4-1"></span>**Examining system behavior**

When viewing the Dashboard tab there is always one system in focus (in the Main area, on the left). The selected system's information is displayed in the Instance Details area on the right, in a number of different information tabs.

The Overview tab enables you to locate time range when the system availability breached its SLA. The Availability bars for this time unit will then be below the SLA and highlighted in red. To view more about the availability of that system click on the graph's label and launch the Availability tab. The Work Load graph displays the time consumption of the system's application servers divided by the different work types, over the specified time period. It is possible to determine what type of activities consume most of the system's resources and identify any abnormal behavior. Viewing the Work Load and Availability graphs together enable you to determine if there is any correlation between your system's availability and work load.

The Applications table summarizes the data available on the applications used by the selected system, including each application's response time and SLA compliance.

If you want to further investigate the system's applications to discover which transactions were executed or which users are using the application, click on the Application label. This launches the Activity tab which provides more detailed information on the system's applications and provides you with additional investigative tools.

The other tabs in the Instance Details area provide additional information on the selected system.

The System tab can help you determine which are the most problematic user groups (Organization, Locales) or application servers in terms of response time and availability.

The Transactions and RFC tabs provide additional details on the average response time and SLA compliance of the system, over the selected time range, together with the top transactions or RFCs for the specified time range. Once you detect a time range that seems problematic, or any deviation from normal behavior that needs further investigation, you can click on the label of the relevant graph or table to launch the Activity tab, in context, and view additional details.

**[IDERA](#) | [Products](#) | [Purchase](#) | [Support](#) | [Community](#) | [Resources](#) |[About Us](#) | [Legal](#)**